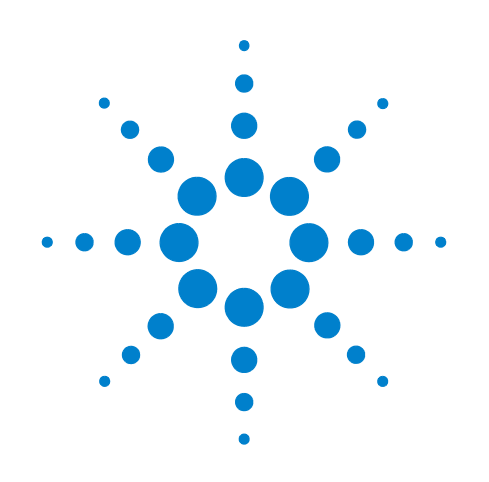

# **Agilent N9360A Multi UE Tester**

## **Quick Reference Guide**

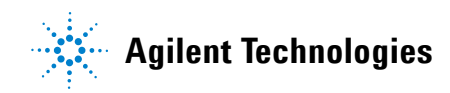

Download from Www.Somanuals.com. All Manuals Search And Download.

## **Notices**

© Agilent Technologies, Inc. 2008

No part of this manual may be reproduced in any form or by any means (including electronic storage and retrieval or translation into a foreign language) without prior agreement and written consent from Agilent Technologies, Inc. as governed by United States and international copyright laws.

#### **Manual Part Number**

N9360-90002

#### **Edition**

Third Edition, March 2008

Printed in Malaysia

Agilent Technologies Microwave Products (Malaysia) Sdn. Bhd. Bayan Lepas Free Industrial Zone 11900 Penang, Malaysia

#### **Warranty**

**The material contained in this document is provided "as is," and is subject to being changed, without notice, in future editions. Further, to the maximum extent permitted by applicable law, Agilent disclaims all warranties, either express or implied, with regard to this manual and any information contained herein, including but not limited to the implied warranties of merchantability and fitness for a particular purpose. Agilent shall not be liable for errors or for incidental or consequential damages in connection with the furnishing, use, or performance of this document or of any information contained herein. Should Agilent and the user have a separate written agreement with warranty terms covering the material in this document that conflict with these terms, the warranty terms in the separate agreement shall control.**

#### **Technology Licenses**

The hardware and/or software described in this document are furnished under a license and may be used or copied only in accordance with the terms of such license.

#### **Restricted Rights Legend**

If software is for use in the performance of a U.S. Government prime contract or subcontract, Software is delivered and licensed as "Commercial computer software" as defined in DFAR 252.227-7014 (June 1995), or as a "commercial item" as defined in FAR 2.101(a) or as "Restricted

computer software" as defined in FAR 52.227-19 (June 1987) or any equivalent agency regulation or contract clause. Use, duplication or disclosure of Software is subject to Agilent Technologies' standard commercial license terms, and non-DOD Departments and Agencies of the U.S. Government will receive no greater than Restricted Rights as defined in FAR 52.227-19(c)(1-2) (June 1987). U.S. Government users will receive no greater than Limited Rights as defined in FAR 52.227-14 (June 1987) or DFAR 252.227-7015 (b)(2) (November 1995), as applicable in any technical data.

#### **Safety Notices**

#### **CAUTION**

A **CAUTION** notice denotes a hazard. It calls attention to an operating procedure, practice, or the like that, if not correctly performed or adhered to, could result in damage to the product or loss of important data. Do not proceed beyond a **CAUTION** notice until the indicated conditions are fully understood and met.

#### **WARNING**

**A WARNING notice denotes a hazard. It calls attention to an operating procedure, practice, or the like that, if not correctly performed or adhered to, could result in personal injury or death. Do not proceed beyond a WARNING notice until the indicated conditions are fully understood and met.**

## **Preface**

<span id="page-2-0"></span>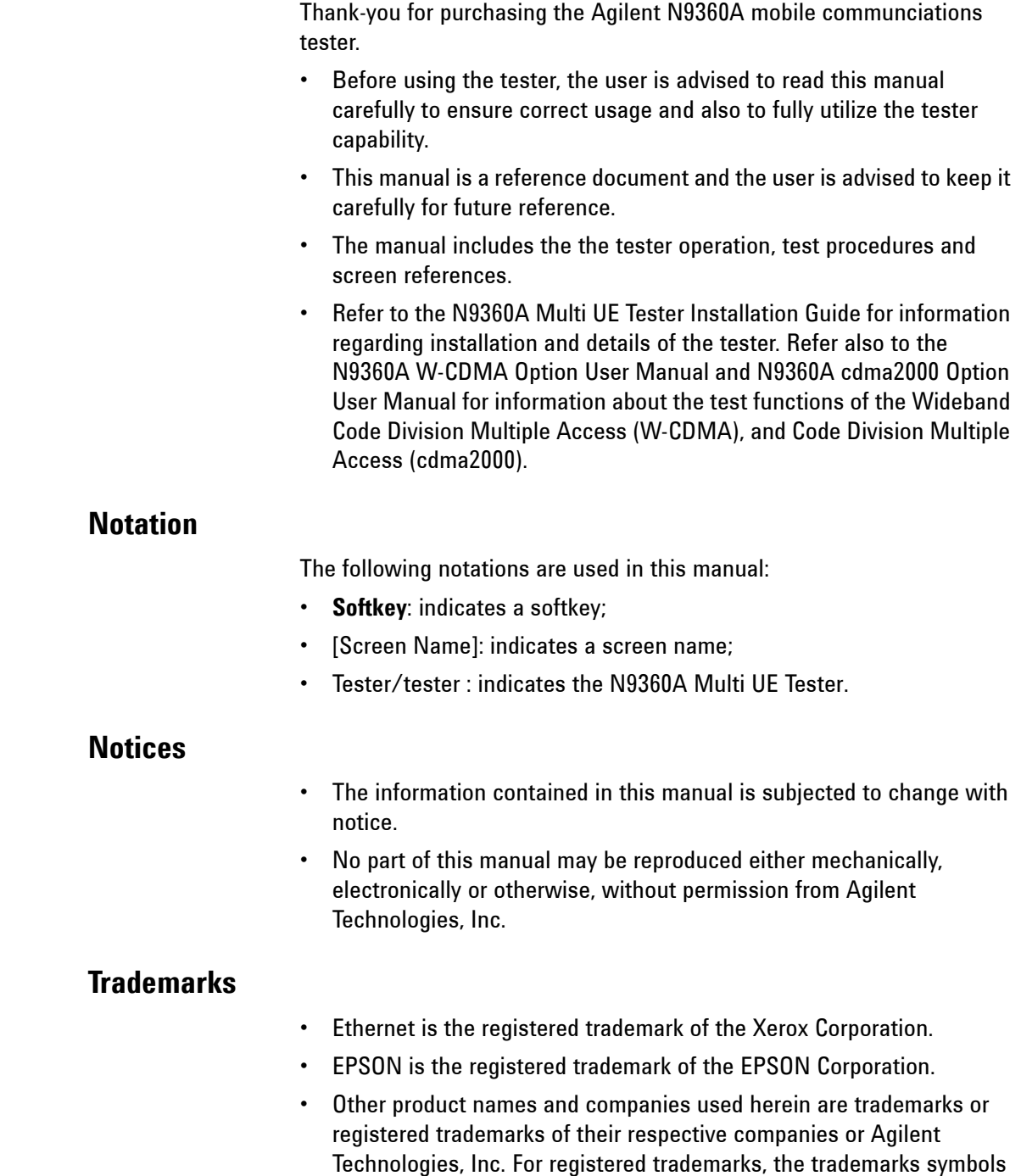

**•** cdma2000 is a registered trademark of Telecommunication Industry Association (TIA-USA).

<span id="page-2-2"></span><span id="page-2-1"></span>® and ™ are omitted in this manual.

THIS PAGE IS INTENTIONALLY LEFT BLANK.

## **Contents**

[Notation I-iii](#page-2-0) [Notices I-iii](#page-2-1) [Trademarks I-iii](#page-2-2)

#### **[1 Legal Information](#page-6-0)**

[Legal Information 1-2](#page-7-0) [Warranty 1-2](#page-7-1) [Technology Licenses 1-2](#page-7-2) [Restricted Rights Legend 1-2](#page-7-3) [Service And Support 1-3](#page-8-0) [Agilent On The Web 1-3](#page-8-1) [Agilent By Phone 1-3](#page-8-2)

#### **[2 Caution and Safety Requirements](#page-10-0)**

[Safety Information 2-2](#page-11-0) [Safety Summary 2-2](#page-11-1) [Safety Notices 2-2](#page-11-2) [Warning Label 2-2](#page-11-3) [General 2-3](#page-12-0) [When Operating The Tester 2-3](#page-12-1)

#### **3 General Operation**

[Using a USB memory device 3-2](#page-15-0) [Using the Knob on the Front Panel 3-2](#page-15-1) [Using the Knob on the Front Panel 3-2](#page-15-1) [Preparation for Tests 3-3](#page-16-0) [GSM/W-CDMA/cdma2000 Mobile Phone Repair Process 3-4](#page-17-0)

#### **[4 GSM System](#page-18-0)**

[For Go/No-Go Testing 4-2](#page-19-0) [For Pinpointing Failures 4-3](#page-20-0) [For Troubleshooting 4-5](#page-22-0)

[RF Channels 4-7](#page-24-0) [MS Power Control / Power Class 4-7](#page-24-1) [RX Level 4-9](#page-26-0) [RX Quality 4-10](#page-27-0)

#### **[5 W-CDMA System](#page-18-0)**

[For Go/No-Go Testing 5-2](#page-29-0) [For Pinpointing Failures 5-3](#page-30-0) [For Troubleshooting 5-4](#page-31-0) [UARFCN 5-5](#page-32-0) [Mobile Phone Maximum Output Power 5-5](#page-32-1)

#### **6 cdma2000 System**

[When "CDMA Mode" is set to MC-1x mode 6-2](#page-35-0) [When "CDMA Mode" is set to 1xEV-DO mode 6-6](#page-39-0)

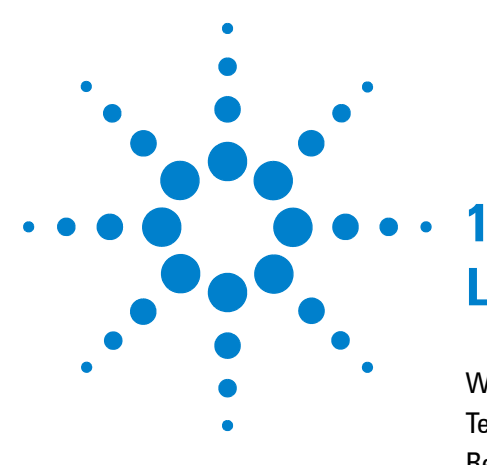

# <span id="page-6-0"></span>**Legal Information**

Warranty 1-2 Technology Licenses 1-2 Restricted Rights Legend 1-2 Service And Support 1-3 Agilent On The Web 1-3 Agilent By Phone 1-3

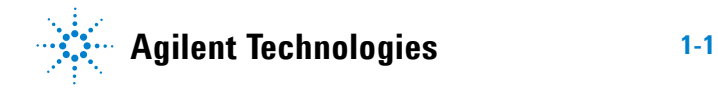

## <span id="page-7-4"></span><span id="page-7-0"></span>**Legal Information**

#### <span id="page-7-1"></span>**Warranty**

The material contained in this document is provided "as is," and is subject to being changed, without notice, in future editions. Further, to the maximum extent permitted by applicable law, Agilent disclaims all warranties, either express or implied, with regard to this manual and any information contained herein, including but not limited to the implied warranties of merchantability and fitness for a particular purpose. Agilent shall not be liable for errors or for incidental or consequential damages in connection with the furnishing, use, or performance of this document or of any information contained herein. Should Agilent and the user have a separate written agreement with warranty terms covering the material in this document that conflict with these terms, the warranty terms in the separate agreement shall control.

#### <span id="page-7-5"></span><span id="page-7-2"></span>**Technology Licenses**

The hardware and/or software described in this document are furnished under a license and may be used or copied only in accordance with the terms of such license.

#### <span id="page-7-6"></span><span id="page-7-3"></span>**Restricted Rights Legend**

If software is for use in the performance of a U.S. Government prime contract or subcontract, Software is delivered and licensed as "Commercial computer software" as defined in DFAR 252.227-7014 (June 1995), or as a "commercial item" as defined in FAR 2.101(a) or as "Restricted computer software" as defined in FAR 52.227-19 (June 1987) or any equivalent agency regulation or contract clause. Use, duplication or disclosure of Software is subject to Agilent Technologies' standard commercial license terms, and non-DOD Departments and Agencies of the U.S. Government will receive no greater than Restricted Rights as defined in FAR 52.227-19(c)(1-2)(June 1987). U.S. Government users will receive no greater than Limited Rights as defined in FAR 52.227-14 (June 1987) or DFAR 252.227-7015 (b)(2)(November 1995), as applicable in any technical data.

## <span id="page-8-3"></span><span id="page-8-0"></span>**Service And Support**

Any adjustment, maintenance, or repair of this product must be performed by qualified personnel. Contact your customer engineer through your local Agilent Technologies Service Center.

#### <span id="page-8-4"></span><span id="page-8-1"></span>**Agilent On The Web**

You can find information about technical and professional services, product support, and equipment repair and service on the Web: **[http://www.agilent.com/](http://www.agilent.com/contacts/English/noscript.html)** 

Double-click the link to **Test & Measurement**. Select your country from the drop-down menus. The Web page that appears next has contact information specific for your country

#### <span id="page-8-5"></span><span id="page-8-2"></span>**Agilent By Phone**

If you do not have access to the Internet, call one of the numbers in **[Table 1-1](#page-8-6)**.

<span id="page-8-6"></span>**Table 1-1** Agilent Call Centers and Regional Headquarters

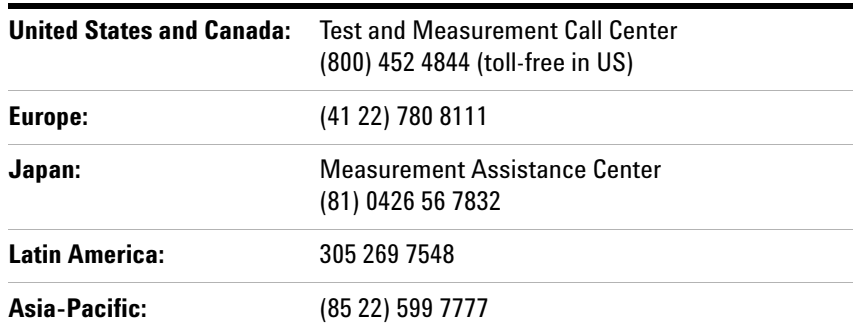

#### **Manufacturing Address**

Agilent Technologies Microwave Products (Malaysia) Sdn. Bhd.

Bayan Lepas Free Industrial Zone,

11900 Penang,

Malaysia.

## **1 Legal Information**

THIS PAGE IS INTENTIONALLY LEFT BLANK

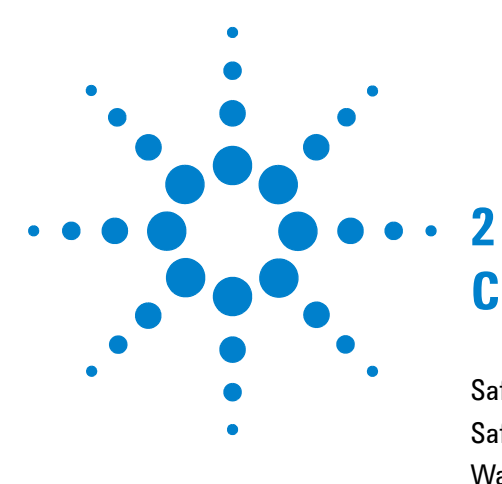

# <span id="page-10-0"></span>**Caution and Safety Requirements**

[Safety Summary 2-2](#page-11-4) [Safety Notices 2-2](#page-11-5) [Warning Label 2-2](#page-11-6) [General 2-3](#page-12-2) [When Operating The Tester 2-3](#page-12-3)

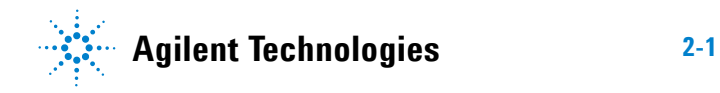

## <span id="page-11-4"></span><span id="page-11-0"></span>**Safety Information**

## <span id="page-11-1"></span>**Safety Summary**

The following general safety precautions must be observed during all phases of operation of this instrument. Failure to comply with these precautions or with specific warnings elsewhere in this manual violates safety standards of design, manufacture, and intended use of the instrument. Agilent Technologies, Inc. assumes no liability for the customer's failure to comply with these requirements.

## <span id="page-11-5"></span><span id="page-11-2"></span>**Safety Notices**

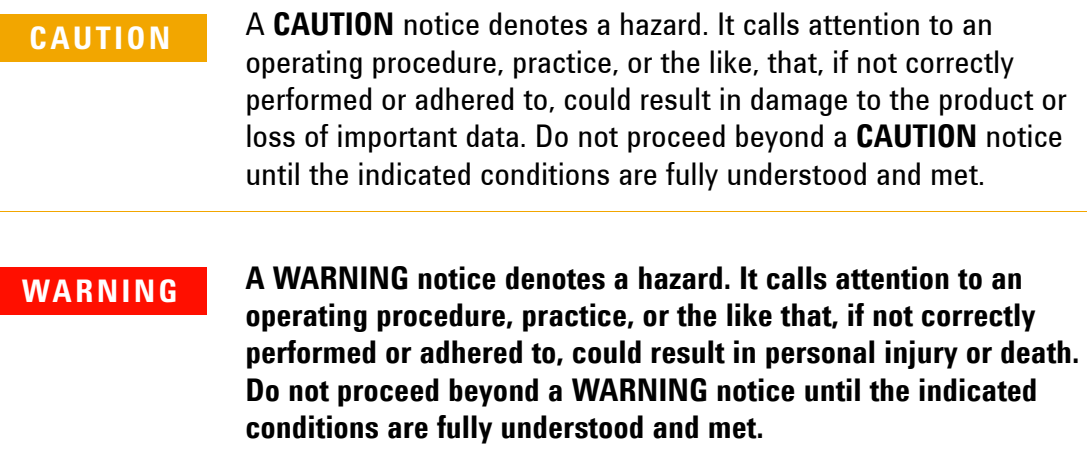

### <span id="page-11-6"></span><span id="page-11-3"></span>**Warning Label**

A warning label is stuck on the front panel of the Tester.

Do not remove, damage or modify the warning label.

## <span id="page-12-2"></span><span id="page-12-0"></span>**General**

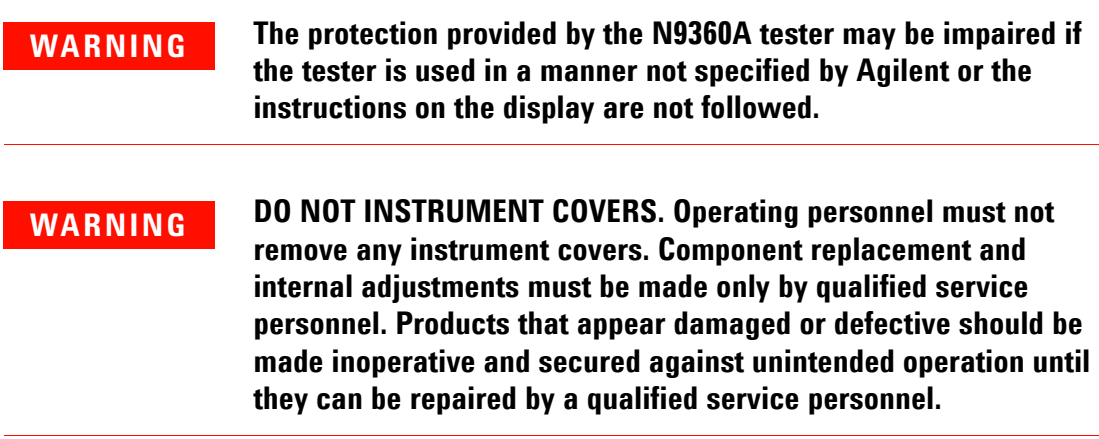

## <span id="page-12-3"></span><span id="page-12-1"></span>**When Operating The Tester**

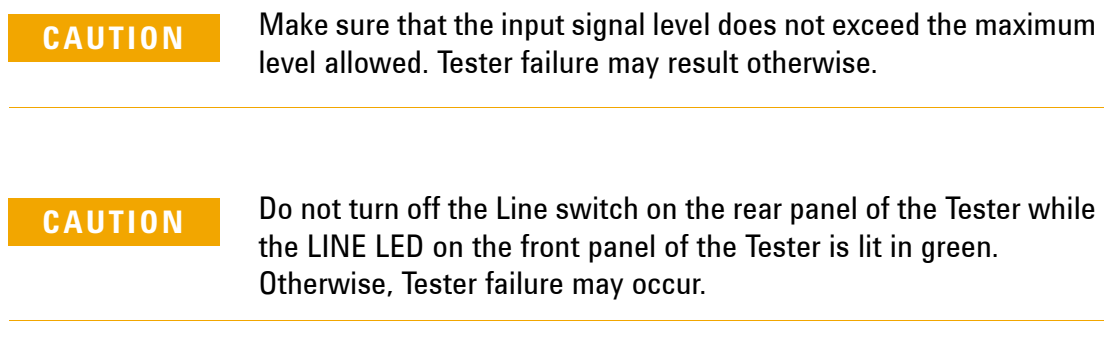

## **2 Caution and Safety Requirements**

THIS PAGE IS INTENTIONALLY LEFT BLANK.

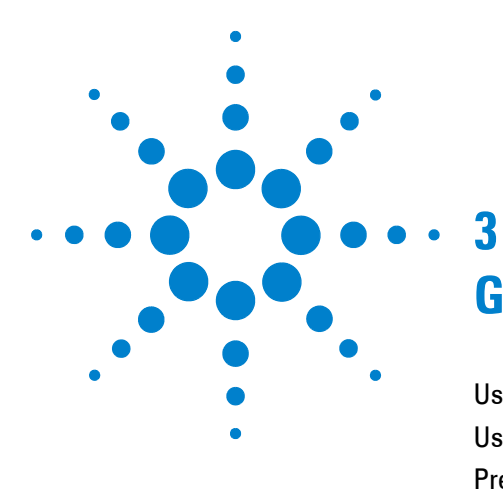

# **General Operation**

[Using a USB memory device](#page-15-2) 3-2 [Using the Knob on the Front Panel](#page-15-3) 3-2 [Preparation for Tests](#page-16-1) 3-3 [GSM/W-CDMA/cdma2000 Mobile Phone Repair Process](#page-17-1) 3-4

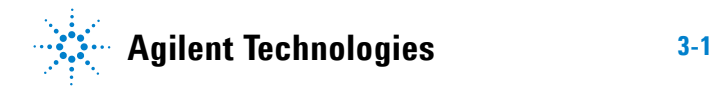

#### <span id="page-15-2"></span><span id="page-15-0"></span>**Using a USB memory device**

A USB memory device can be used to save and recall the test procedures, to update the firmware of the Tester, and to save screen images as image files.

#### **Saving and Recalling Test Procedures:**

All settings for Automatic Test, Manual Test, TX Analyzer, Signal Generator, and Configuration can be saved into a test procedure file.

To save a test procedure or to recall a pre-defined test procedure, go to the [Configuration] screen, then the [File Management] screen.

#### **Updating the Firmware:**

To update firmware of the Tester, press the **FW Update** softkey to go to the [Firmware Update] screen on the [Configuration] screen obtained from the [Top Menu] screen. Refer to the "Firmware Update Screen" in the *User's Guide* for details.

#### **Saving a Screen Image:**

To enable this function, it is required to set the "Printer" input field on the [Configuration] screen to USB Memory. Then, to save a screen image into a USB memory device, press the **Print Screen** softkey. The file format is PNG (Portable Network Graphics).

#### <span id="page-15-1"></span>**Using the Knob on the Front Panel**

<span id="page-15-3"></span>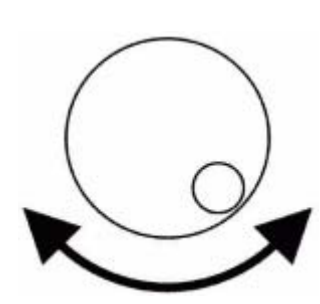

1. Rotate the knob to place the cursor next to the input field where you want to change.

3. Rotate the knob to change the value in the field.

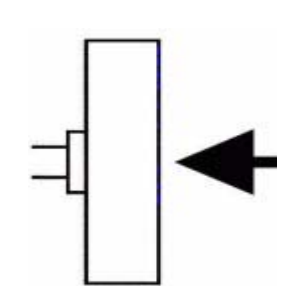

2. Push the knob to select the field where you placed the cursor.

4. Push the knob to set the value.

## <span id="page-16-0"></span>**Preparation for Tests**

<span id="page-16-1"></span>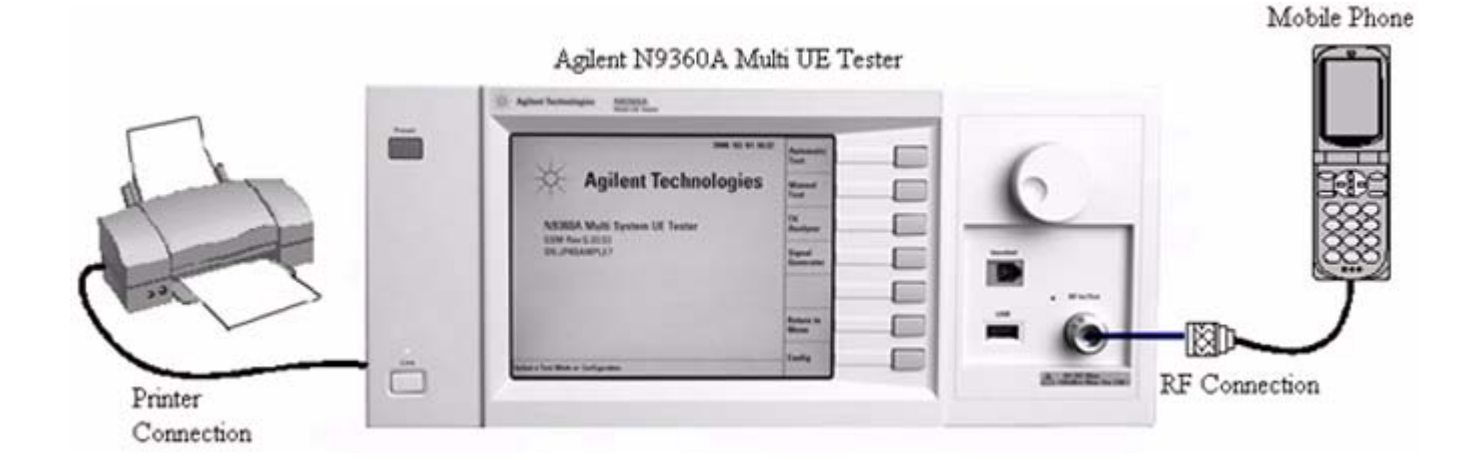

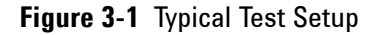

#### **Connecting RF Signal:**

- **1** Connect the mobile phone to the Tester using the user-supplied RF Cable, optional Antenna Coupler, or optional Shield Case.
- **2** On the [Loss] screen obtained from the [Initial], [Configuration] and [Configuration: Test Condition] screens, set the "Loss" field to On and enter the appropriate loss values for each Radio System or Band in the "RF In" and "RF Out" fields depending on the RF connection.

#### **Connecting a Printer:**

**•** Connect a printer to print a hardcopy of the test results if required.

#### **Inserting the TEST SIM for GSM mobile phone or TEST USIM for a W-CDMA mobile phone:**

- **•** Insert the Test SIM (Subscriber Identity Module) supplied by Agilent into the GSM mobile phone or the test USIM (Universal Subscriber Identity Module) supplied by Agilent into the W-CDMA mobile phone before performing any test.
- **•** GSM/W-CDMA/cdma2000 Mobile Phone Repair Process

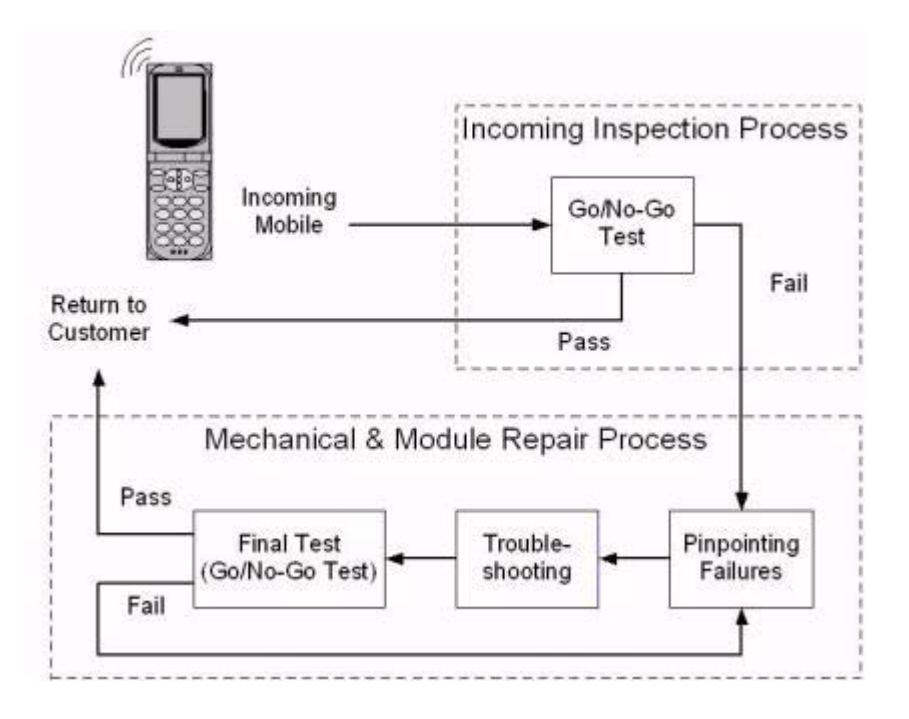

## <span id="page-17-1"></span><span id="page-17-0"></span>**GSM/W-CDMA/cdma2000 Mobile Phone Repair Process**

**Figure 3-2** Mobile Phone Repair Process

A typical GSM, W-CDMA and cdma2000 mobile phone repair process at service centers is basically divided into two processes, Incoming Inspection and Mechanical & Module Repair. In each process, you can perform the following tests with the Agilent N9360A Multi UE Tester.

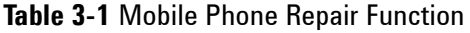

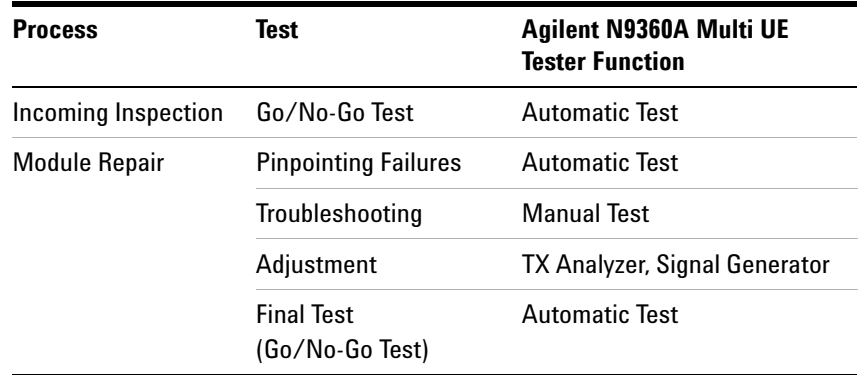

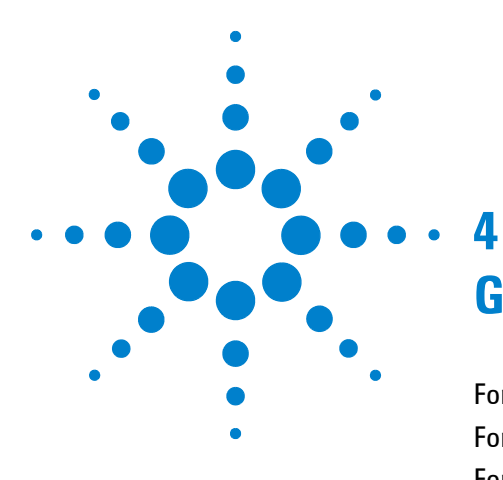

## <span id="page-18-0"></span>**GSM System**

[For Go/No-Go Testing](#page-19-1) 4-2 [For Pinpointing Failures](#page-20-1) 4-3 [For Troubleshooting](#page-22-1) 4-5 [RF Channels](#page-24-2) 4-7 [MS Power Control / Power Class](#page-24-3) 4-7 [RX Level](#page-26-1) 4-9 [RX Quality](#page-27-1) 4-10

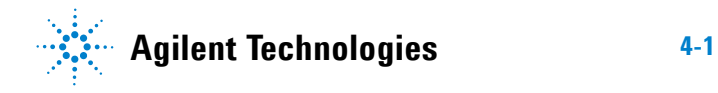

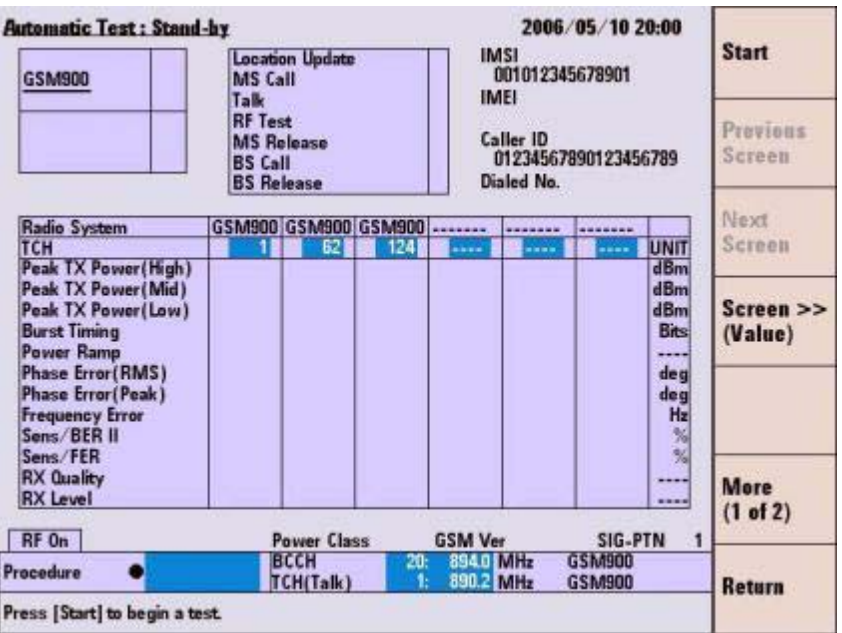

### <span id="page-19-1"></span><span id="page-19-0"></span>**For Go/No-Go Testing**

**Figure 4-1** [Automatic Test: Stand-by] Screen

- **1** Press the **Automatic Test** softkey on the [Initial] screen in GSM system.
- **2** Move the cursor to the "Procedure" field, and select a pre-defined test procedure.
- **3** Press the **Start** softkey.
- **4** Turn the mobile phone on. Wait for the completion of Location Update.
- **5** Operate the mobile phone as instructed in the table below. Each test flow step is highlighted as it runs.
- **6** After completing the test, check the results on the screen.
- **7** To print the test results or to save them into a USB memory device, press the **More (1 of 2)** softkey and then the **Print Screen** softkey.

| <b>Step</b>            | <b>Action needed</b>                                                                                               |
|------------------------|----------------------------------------------------------------------------------------------------|
| <b>Location Update</b> | Wait until the Location Update is complete.                                                                        |
| MS Call                | Dial an arbitrary number and press the Off Hook key<br>on the mobile phone.                                        |
| Talk                   | Talk to the mobile phone to judge its loop back sound<br>quality and press the <b>Pass</b> or <b>Fail</b> softkey. |
| <b>RF</b> Test         | Wait until the RF test is complete.                                                                                |
| <b>MS Release</b>      | Finish the call from the mobile phone.                                                                             |
| <b>BS Call</b>         | Respond to the call on the mobile phone.                                                                           |
| <b>BS Release</b>      | Wait until the call is finished from the Tester.                                                                   |

**Table 4-2** GSM Automatic test sequence

## <span id="page-20-1"></span><span id="page-20-0"></span>**For Pinpointing Failures**

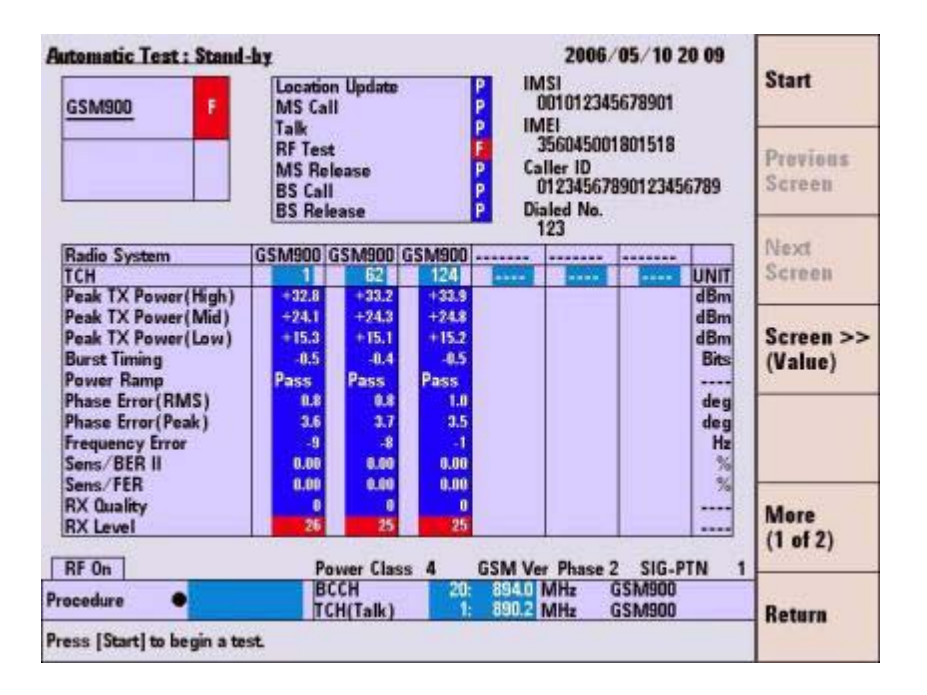

**Figure 4-2** [Automatic Test: Stand-by] Screen

- **1** Perform the steps described in "For Go/No-Go Testing."
- **2** Press the **Screen>>** softkey to set screen mode to Detail or Value.
- **3** Rotate the knob to place the cursor in one of the Pass/Fail cells on the detail screen or test result cells on the value screen. Then, press the knob.
- **4** One of the following measurement result screens is displayed according to your selection in step 3.
	- **•** To print the measurement results or to save them into a USB memory device, press the **Print Screen** softkey.
	- **•** In the graphical display, you can use the marker function to read data points by rotating the knob.
	- **•** The zoom function is available on the power ramp graph display by pressing the **Zoom Off/On** softkey.

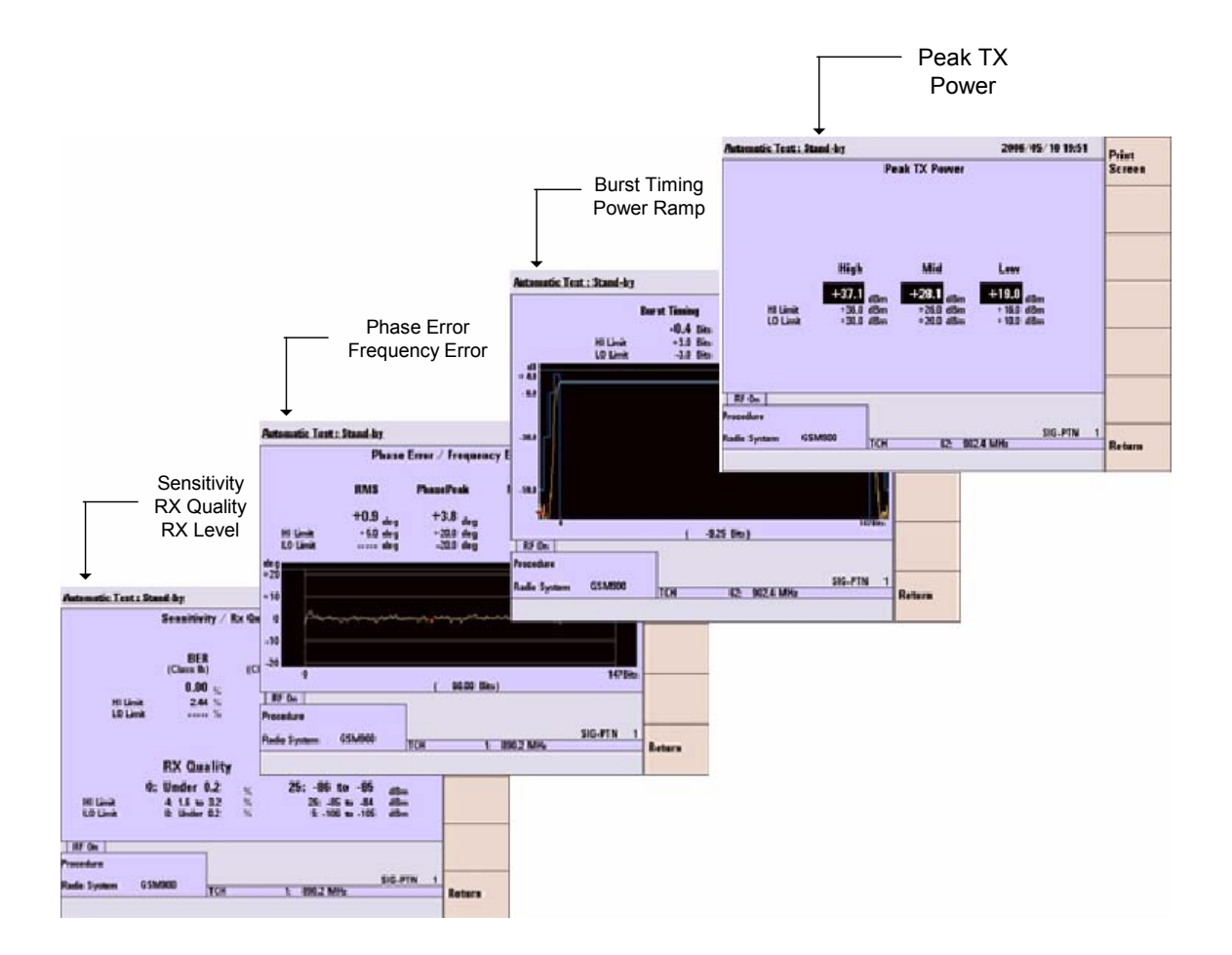

**Figure 4-3** Various [Automatic Test: Stand-by] Screens

**5** To display other measurement result screens or to finish analysis, press the **Return** softkey to display the previous screen.

## <span id="page-22-1"></span><span id="page-22-0"></span>**For Troubleshooting**

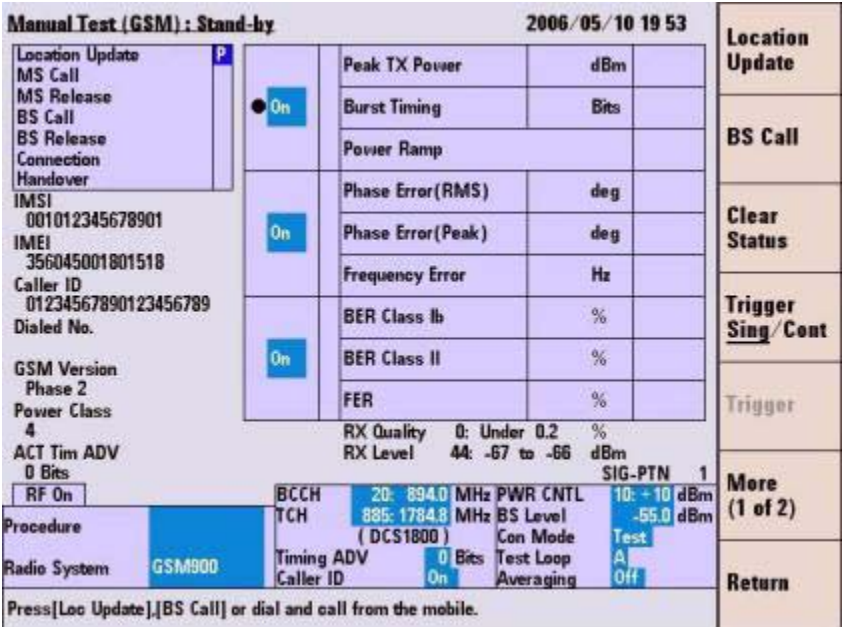

**Figure 4-4** [Manual Test (GSM): Stand-by] Screen

- **1** Press the **Manual Test** softkey on the [Initial] screen.
- **2** Move the cursor to the "Procedure" field and select a pre-defined test procedure.
- **3** Turn the mobile phone on.
- **4** Wait for the completion of Location Update.
- **5** Press the **BS Call** softkey and respond to the call on the mobile phone when it is called. Or, dial an arbitrary number and press the Off Hook key on the mobile phone to start the MS Call.
- **6** To start measurement while the left screen is displayed, refer to step 7. For detailed measurement at each measurement item, refer to step 8.

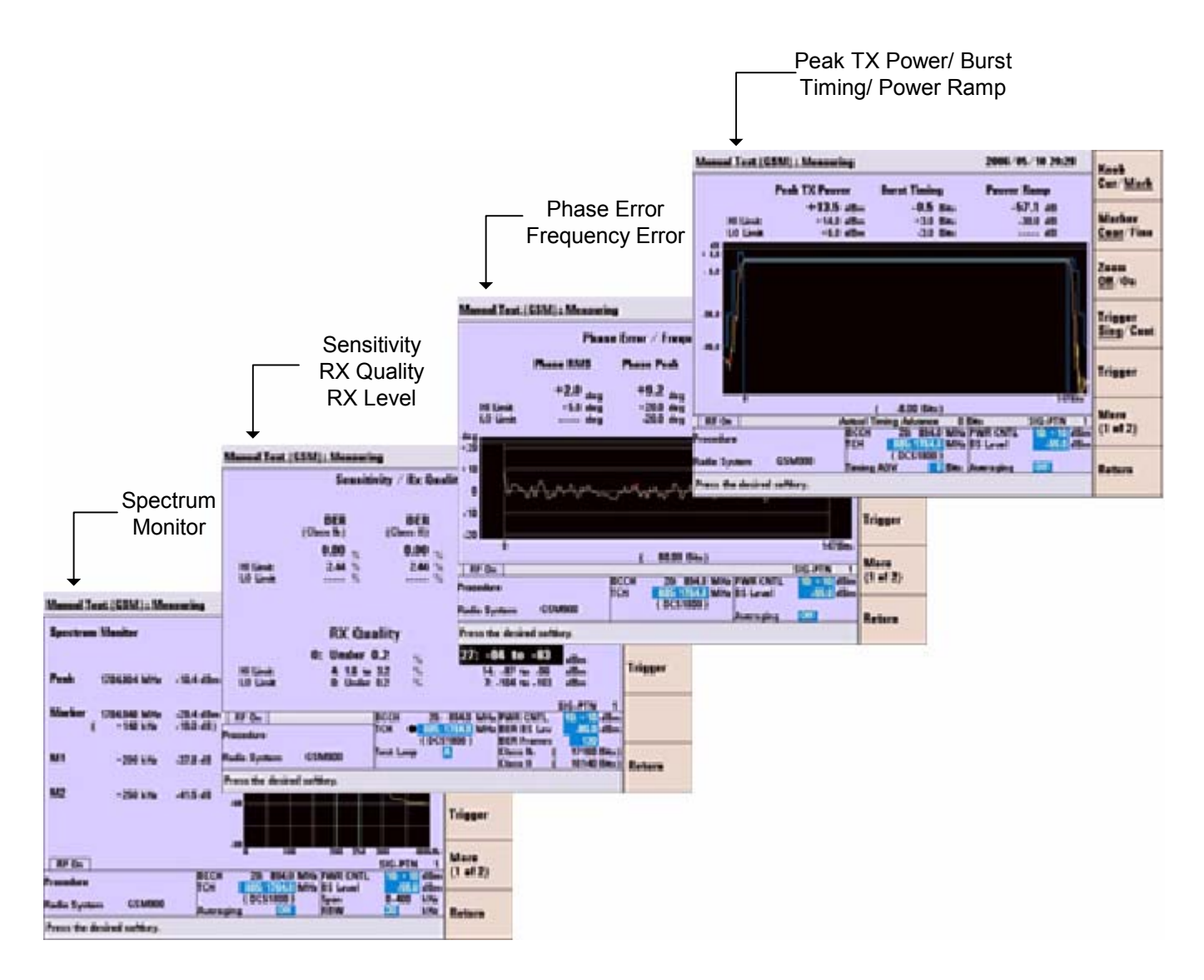

**Figure 4-5** Various [Manual Test (GSM): Stand-by] Screens

- **7** While "Connection" is highlighted in the test flow, press the **Trigger** softkey to start single measurement or the **Trigger Sing/Cont** softkey to start continuous measurement. Press the **Trigger Sing/Cont** softkey again to terminate the continuous measurement.
- **8** Place the cursor at one of the groups of the test items and press the knob or press the **Spectrum Monitor** softkey to display a measurement result screen according to your selection. Then, press the **Trigger** softkey to start single measurement or **Trigger Sing/Cont** softkey to start continuous measurement.

Press the **Trigger Sing/Cont** softkey again to terminate the continuous measurement.

- **9** In the graphical display, the marker function is available to read the data points by rotating the knob. On the power ramp graph display, the zoom function is also available.
- **10** To display other measurement result screens, press the **Return** softkey to display the previous screen. To end the entire test, press the **Release** softkey to start the BS Release, or press the On Hook key on the mobile phone to finish the MS Release.

#### <span id="page-24-0"></span>**RF Channels**

<span id="page-24-2"></span>**Table 4-3** GSM RF channel frequencies and channel number

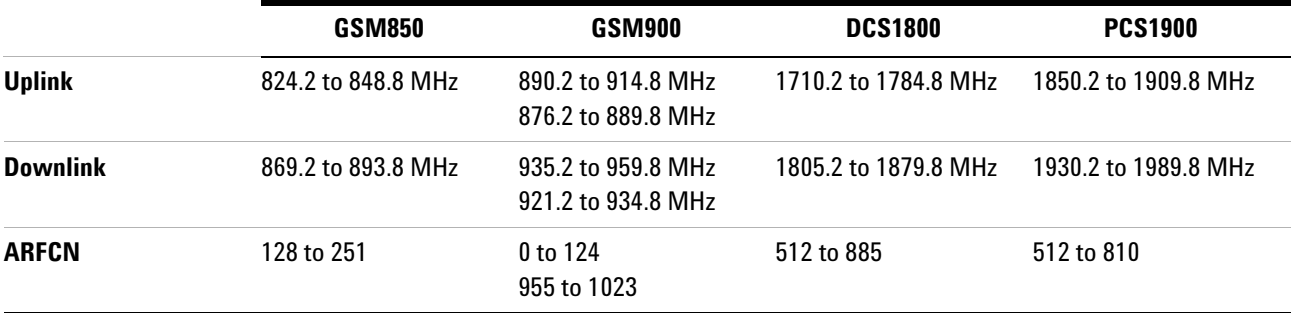

**NOTE** GSM900 includes P-GSM, E-GSM, and R-GSM Bands.

### <span id="page-24-1"></span>**MS Power Control / Power Class**

<span id="page-24-3"></span>**Table 4-4** GSM Power Control levels

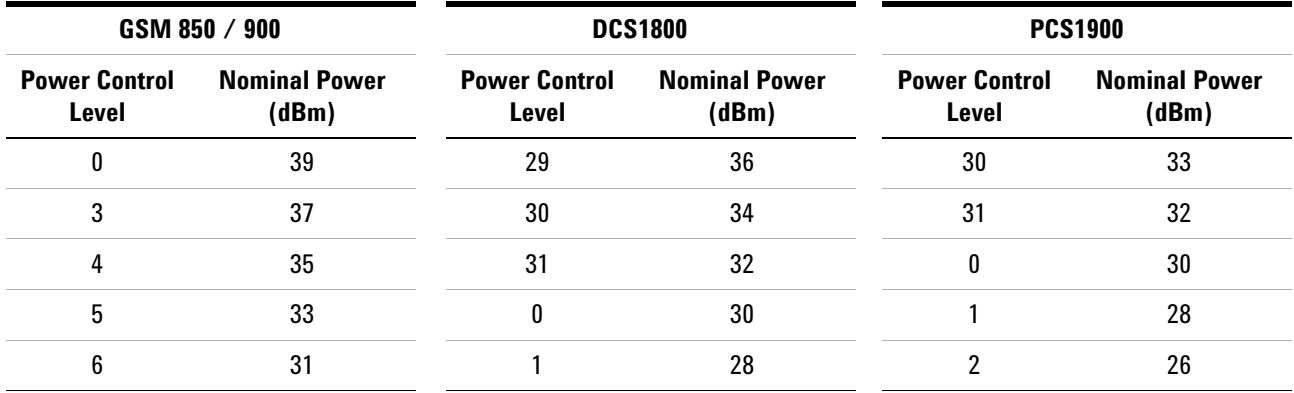

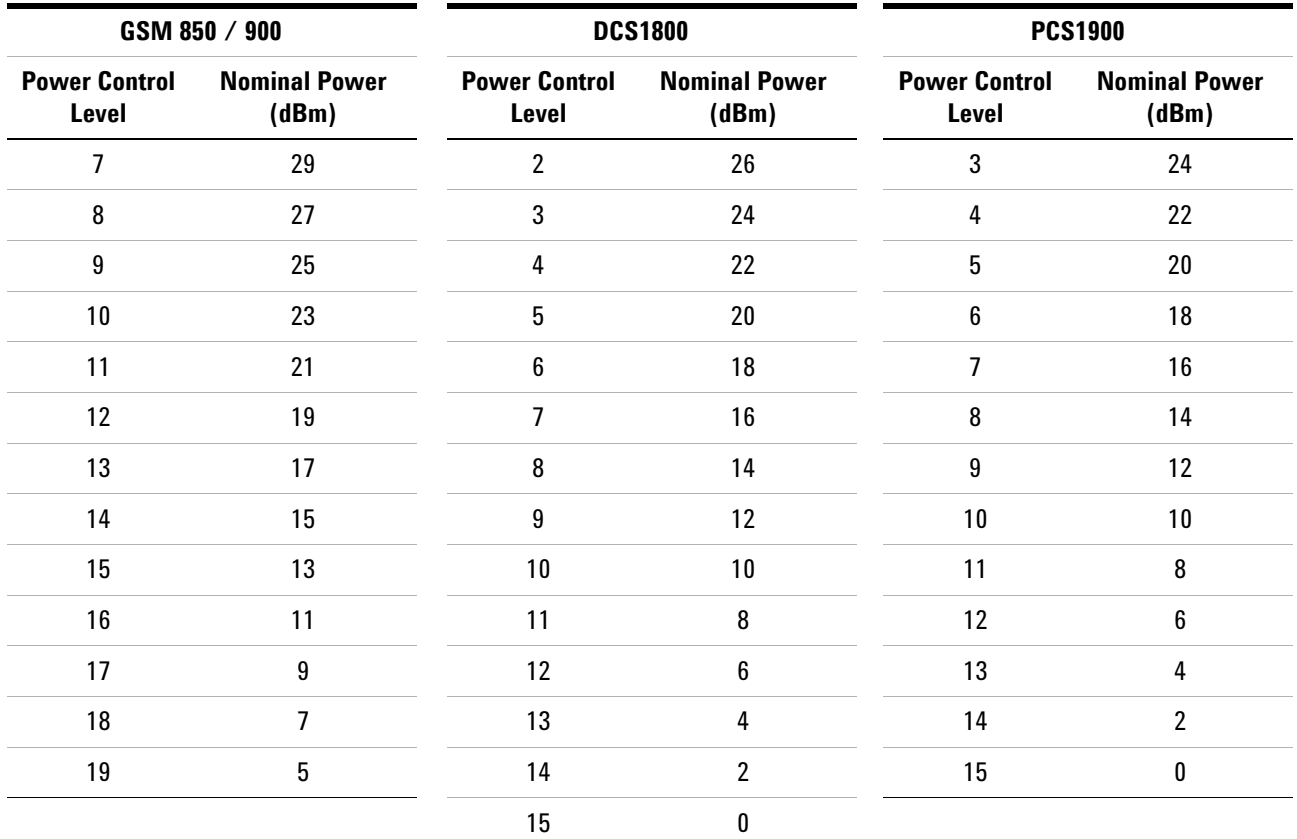

#### **Table 4-4** GSM Power Control levels

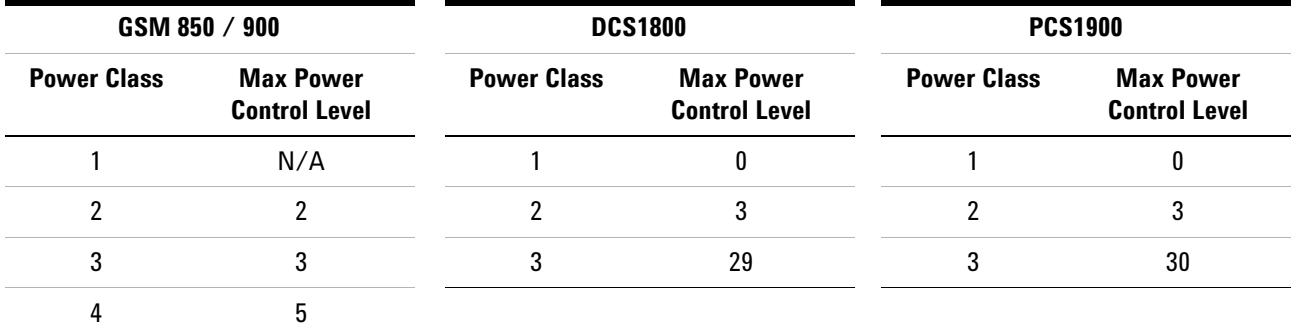

5 7

## <span id="page-26-0"></span>**RX Level**

<span id="page-26-1"></span>**Table 4-5** RX levels

| #              | <b>RX Level</b>      | #  | <b>RX Level</b>    | #  | <b>RX Level</b>    |
|----------------|----------------------|----|--------------------|----|--------------------|
| 0              | $\leq -110$ dBm      | 22 | $-89$ to $-88$ dBm | 44 | $-67$ to $-66$ dBm |
| 1              | $-110$ to $-109$ dBm | 23 | $-88$ to $-87$ dBm | 45 | $-66$ to $-65$ dBm |
| 2              | $-109$ to $-108$ dBm | 24 | $-87$ to $-86$ dBm | 46 | $-65$ to $-64$ dBm |
| 3              | $-108$ to $-107$ dBm | 25 | $-86$ to $-85$ dBm | 47 | $-64$ to $-63$ dBm |
| 4              | $-107$ to $-106$ dBm | 26 | $-85$ to $-84$ dBm | 48 | $-63$ to $-62$ dBm |
| 5              | $-106$ to $-105$ dBm | 27 | $-84$ to $-83$ dBm | 49 | $-62$ to $-61$ dBm |
| 6              | $-105$ to $-104$ dBm | 28 | $-83$ to $-82$ dBm | 50 | $-61$ to $-60$ dBm |
| $\overline{7}$ | $-104$ to $-103$ dBm | 29 | $-82$ to $-81$ dBm | 51 | $-60$ to $-59$ dBm |
| 8              | $-103$ to $-102$ dBm | 30 | $-81$ to $-80$ dBm | 52 | $-59$ to $-58$ dBm |
| 9              | $-102$ to $-101$ dBm | 31 | $-80$ to $-79$ dBm | 53 | $-58$ to $-57$ dBm |
| 10             | $-101$ to $-100$ dBm | 32 | $-79$ to $-78$ dBm | 54 | $-57$ to $-56$ dBm |
| 11             | $-100$ to $-99$ dBm  | 33 | $-78$ to $-77$ dBm | 55 | $-56$ to $-55$ dBm |
| 12             | $-99$ to $-98$ dBm   | 34 | $-77$ to $-76$ dBm | 56 | $-55$ to $-54$ dBm |
| 13             | $-98$ to $-97$ dBm   | 35 | $-76$ to $-75$ dBm | 57 | $-54$ to $-53$ dBm |
| 14             | $-97$ to $-96$ dBm   | 36 | $-75$ to $-74$ dBm | 58 | $-53$ to $-52$ dBm |
| 15             | $-96$ to $-95$ dBm   | 37 | $-74$ to $-73$ dBm | 59 | $-52$ to $-51$ dBm |
| 16             | $-95$ to $-94$ dBm   | 38 | $-73$ to $-72$ dBm | 60 | $-51$ to $-50$ dBm |
| 17             | $-94$ to $-93$ dBm   | 39 | $-72$ to $-71$ dBm | 61 | $-50$ to $-49$ dBm |
| 18             | $-93$ to $-92$ dBm   | 40 | $-71$ to $-70$ dBm | 62 | $-49$ to $-48$ dBm |
| 19             | $-92$ to $-91$ dBm   | 41 | $-70$ to $-69$ dBm | 63 | $\geq -48$ dBm     |
| 20             | $-91$ to $-90$ dBm   | 42 | $-69$ to $-68$ dBm |    |                    |
| 21             | $-90$ to $-89$ dBm   | 43 | $-68$ to $-67$ dBm |    |                    |

## <span id="page-27-0"></span>**RX Quality**

<span id="page-27-1"></span>**Table 4-6** RX Quality

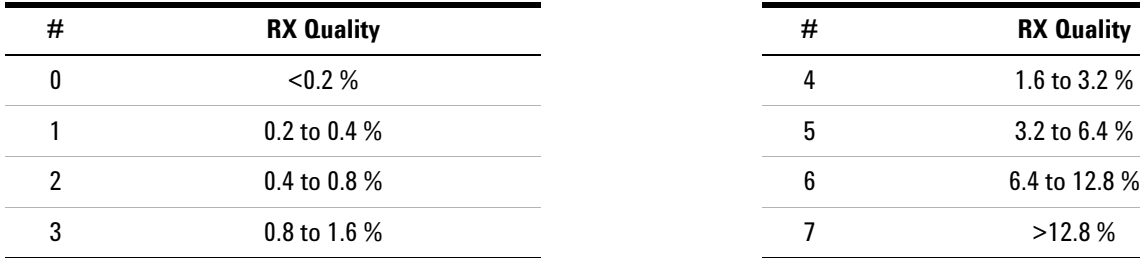

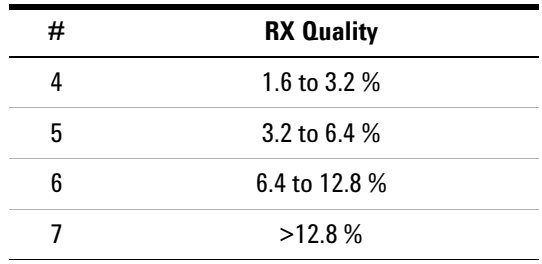

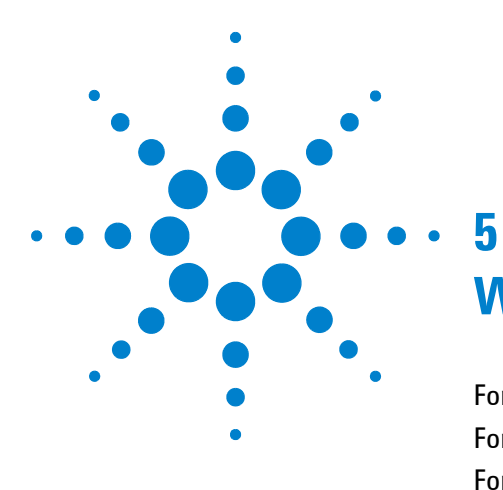

# **W-CDMA System**

[For Go/No-Go Testing](#page-29-1) 5-2 [For Pinpointing Failures](#page-30-1) 5-3 [For Troubleshooting](#page-31-1) 5-4 [UARFCN](#page-32-2) 5-5 [Mobile Phone Maximum Output Power](#page-32-3) 5-5

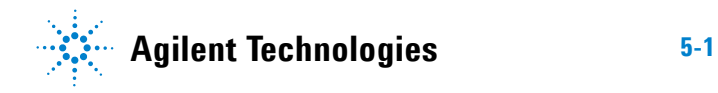

## <span id="page-29-1"></span><span id="page-29-0"></span>**For Go/No-Go Testing**

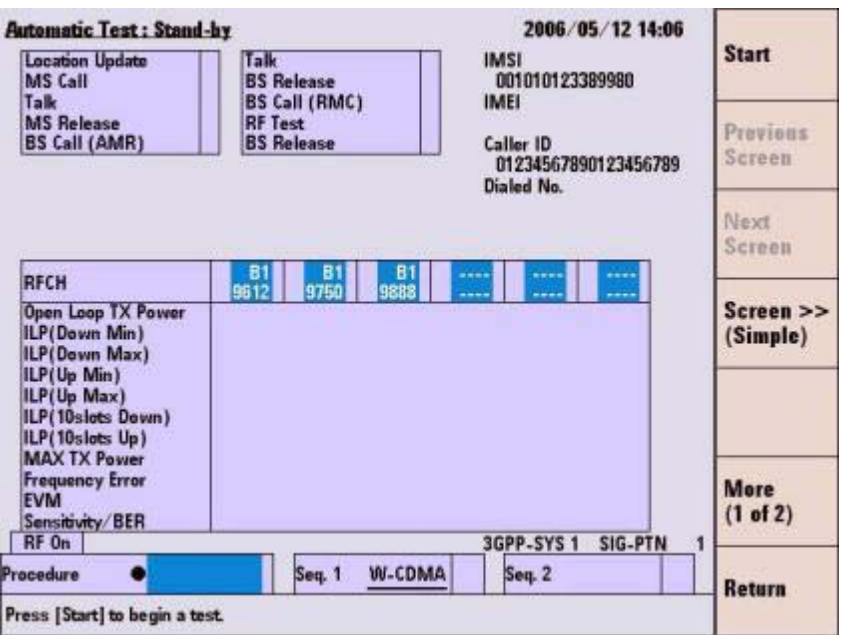

**Figure 5-1** [Automatic Test: Stand-by] Screen

- **1** Press the **Automatic Test** softkey on the [Initial] screen for W-CDMA system.
- **2** Move the cursor to the "Procedure" field, and select a pre-defined test procedure.
- **3** Press the **Start** softkey.
- **4** Turn the mobile phone on. Wait for completion of Location Update.
- **5** Operate the mobile phone as instructed in the table below. Each test flow step is highlighted as it runs.
- **6** After completing the test, check the results on the screen.
- **7** To print the measurement results or to save them into a USB memory device, press the **More (1 of 2)** softkey and then the **Print Screen** softkey.

| <b>Step</b>            | <b>Action needed</b>                                                                                               |
|------------------------|----------------------------------------------------------------------------------------------------|
| <b>Location Update</b> | Wait until the Location Update is completed.                                                                       |
| MS Call                | Dial an arbitrary number and press the Off Hook key<br>on the mobile phone.                                        |
| Talk                   | Talk to the mobile phone to judge its loop back sound<br>quality and press the <b>Pass</b> or <b>Fail</b> softkey. |
| <b>MS Release</b>      | Finish the call from the mobile phone.                                                                             |
| <b>BS Call (AMR)</b>   | Respond to the call on the mobile phone.                                                                           |
| <b>BS Call (RMC)</b>   | The mobile phone automatically responds to the call.                                                               |
| <b>RF</b> Test         | Wait until the RF test is completed.                                                                               |
| <b>BS Release</b>      | Wait until the call is finished from the Tester.                                                                   |

**Table 5-1** W-CDMA Automatic Test Sequence

## <span id="page-30-1"></span><span id="page-30-0"></span>**For Pinpointing Failures**

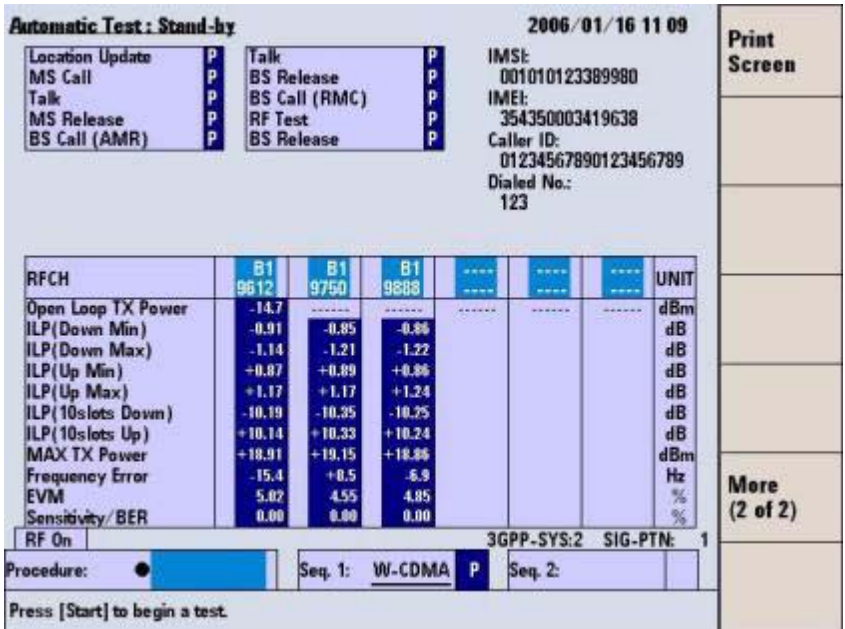

**Figure 5-2** [Automatic Test: Stand-by] Screen

- **1** Perform the steps described in "For Go/No-Go Testing."
- **2** Press the **Screen>>** softkey to set screen mode to Value.
- **3** Check the values of the measurement results.

## <span id="page-31-1"></span><span id="page-31-0"></span>**For Troubleshooting**

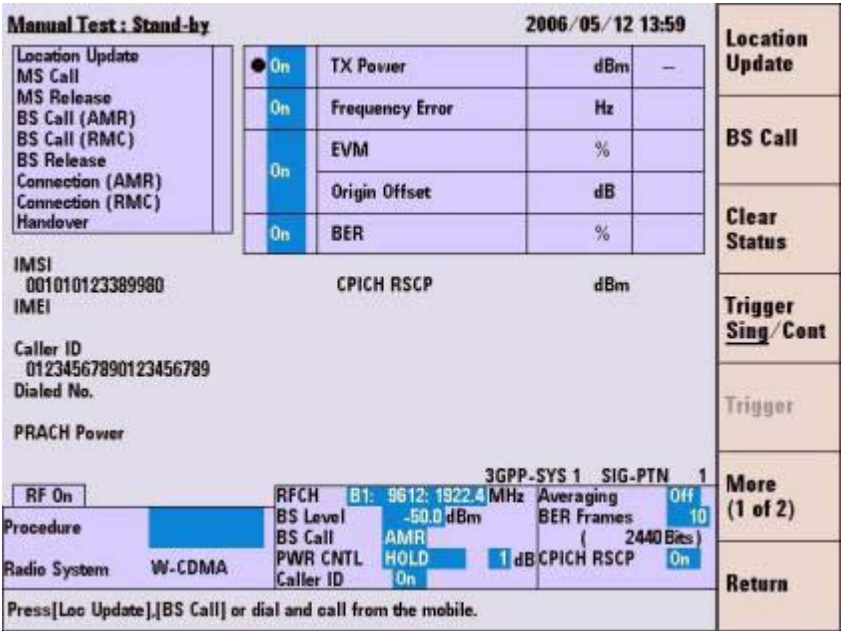

**Figure 5-3** [Manual Test: Stand-by] Screen

- **1** Press the **Manual Test** softkey on the [Initial] screen.
- **2** Move the cursor to the "Procedure" field and select a pre-defined test procedure.
- **3** Turn the mobile phone on.
- **4** Wait for the completion of Location Update.
- **5** Select "RMC" for BS Call at the "BS Call" input field.
- **6** Press the **BS Call** softkey.
- **7** While "Connection (RMC)" is highlighted in the test flow, press the **Trigger** softkey to start single measurement or the **Trigger Sing/Cont** softkey to start continuous measurement. Press the **Trigger Sing/Cont** softkey again to terminate continuous measurement.
- **8** Press the **Release** softkey to finish the Test.

## <span id="page-32-0"></span>**UARFCN**

<span id="page-32-2"></span>**Table 5-2** W-CDMA Frequency Band

| <b>Band</b> | Uplink; mobile phone transmit |                                                          |                | Downlink; mobile phone receive                                |
|-------------|-------------------------------|----------------------------------------------------------|----------------|---------------------------------------------------------------|
|             | General                       | <b>Additional</b>                                        | General        | <b>Additional</b>                                             |
|             | 9612 to 9888                  |                                                          | 10562 to 10838 |                                                               |
| Ш           | 9262 to 9538                  | 12, 37, 62, 87, 112, 137, 62, 187,<br>212, 237, 262, 287 | 9662 to 9938   | 412, 437, 462, 487, 512, 537, 562,<br>587, 612, 637, 662, 687 |
| Ш           | 8562 to 8913                  |                                                          | 9037 to 9388   |                                                               |
| IV          | 8562 to 8763                  | 1162, 1187, 1212, 1237, 1262,<br>1287, 1312, 1337, 1362  | 10562 to 10763 | 1462, 1487, 1512, 1537, 1562, 1587,<br>1612, 1637, 1662       |
| ٧           | 4132 to 4233                  | 782, 787, 807, 812, 837, 862                             | 4357 to 4458   | 1007, 1012, 1032, 1037, 1062, 1087                            |
| VI          | 4162 to 4188                  | 812, 837                                                 | 4387 to 4413   | 1037, 1062                                                    |
| VIII        | 2700 to 2875                  |                                                          | 2925 to 3100   |                                                               |
| IX          | 8750 to 8924                  |                                                          | 9225 to 9399   |                                                               |

## <span id="page-32-1"></span>**Mobile Phone Maximum Output Power**

<span id="page-32-3"></span>**Table 5-3** UE Maximum Output Power

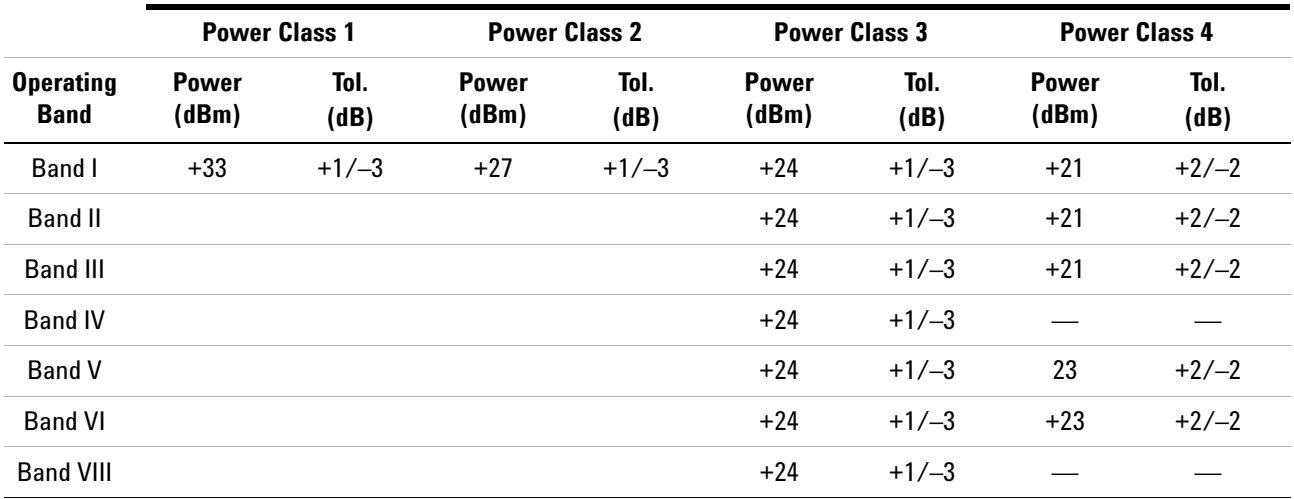

#### **5 W-CDMA System**

THIS PAGE IS INTENTIONALLY LEFT BLANK.

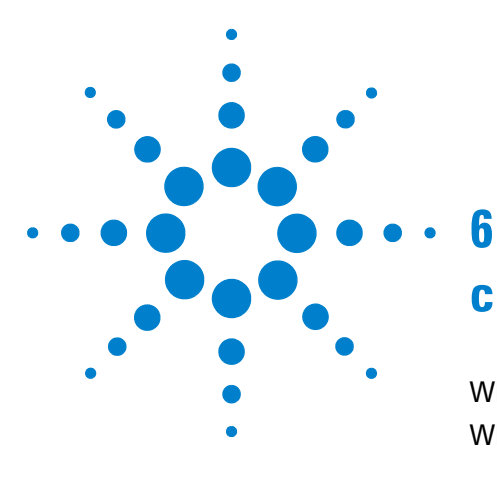

# **cdma2000 System**

[When "CDMA Mode" is set to MC-1x mode](#page-35-1) 6-2 [When "CDMA Mode" is set to 1xEV-DO mode](#page-39-1) 6-6

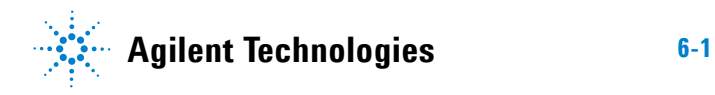

## <span id="page-35-1"></span><span id="page-35-0"></span>**When "CDMA Mode" is set to MC-1x mode**

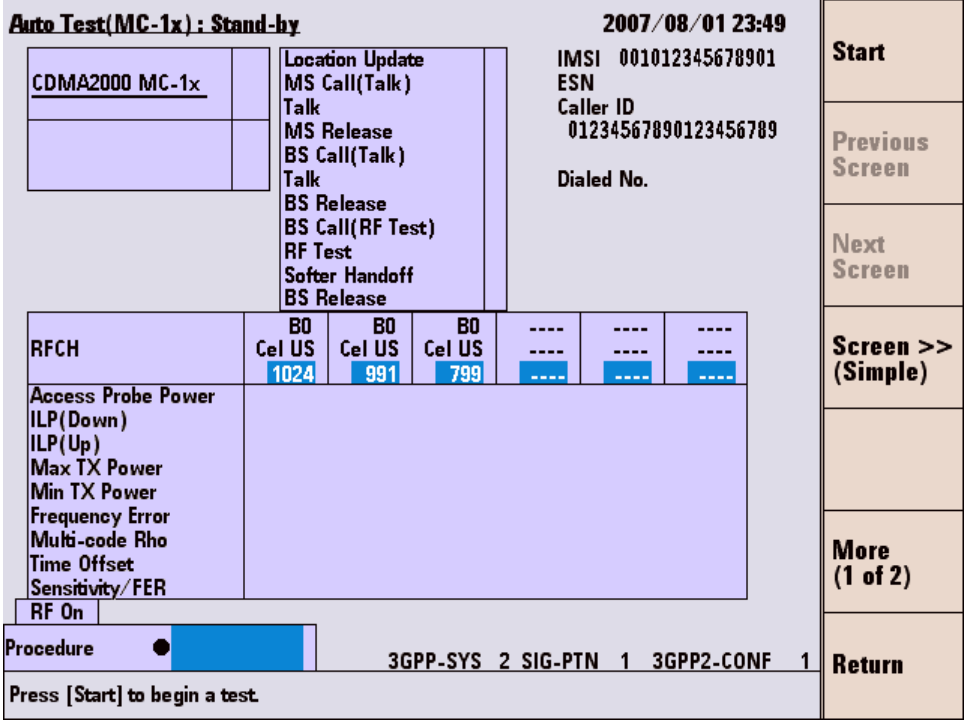

#### **For Go/No-Go Testing**

**Figure 6-1** [Auto Test (MC-1x): Stand-by] Screen

- **1** Press the **Automatic Test** softkey on the [Initial] screen in cdma2000 system
- **2** Move the cursor to the "Procedure" field, and select a pre-defined test procedure.
- **3** Press the **Start** softkey.
- **4** Turn the mobile phone on. Wait for the completion of Location Update.
- **5** Operate the mobile phone as instructed in the table below. Each test flow step is highlighted as it runs.
- **6** After completing the test, check the results on the screen.
- **7** To print the test results or to save them into a USB memory device, press the **More(1 of 2)** softkey and then the **Print Screen** softkey.

| <b>Step</b>              | <b>Action Needed</b>                                                                                    |
|--------------------------|----------------------------------------------------------------------------------------------------|
| <b>Location Update</b>   | Wait until the Location Update is complete.                                                             |
| MS Call (Talk)           | Dial an arbitrary number and press the Off<br>Hook key on the mobile phone.                             |
| Talk                     | Talk to the mobile phone to judge its loop<br>back sound quality and press the Pass or Fail<br>softkey. |
| <b>MS Release</b>        | Finish the call from the mobile phone.                                                                  |
| <b>BS Call (Talk)</b>    | Respond to the call on the mobile phone.                                                                |
| <b>BS Call (RF Test)</b> | The mobile phone automatically responds to<br>the call.                                                 |
| <b>RF</b> Test           | Wait until the RF test is completed.                                                                    |
| Softer Handoff           | Wait until the Softer Handoff is completed.                                                             |
| BS Release               | Wait until the call is finished from the Tester.                                                        |

**Table 6-1** cdma2000 Automatic Test Sequence

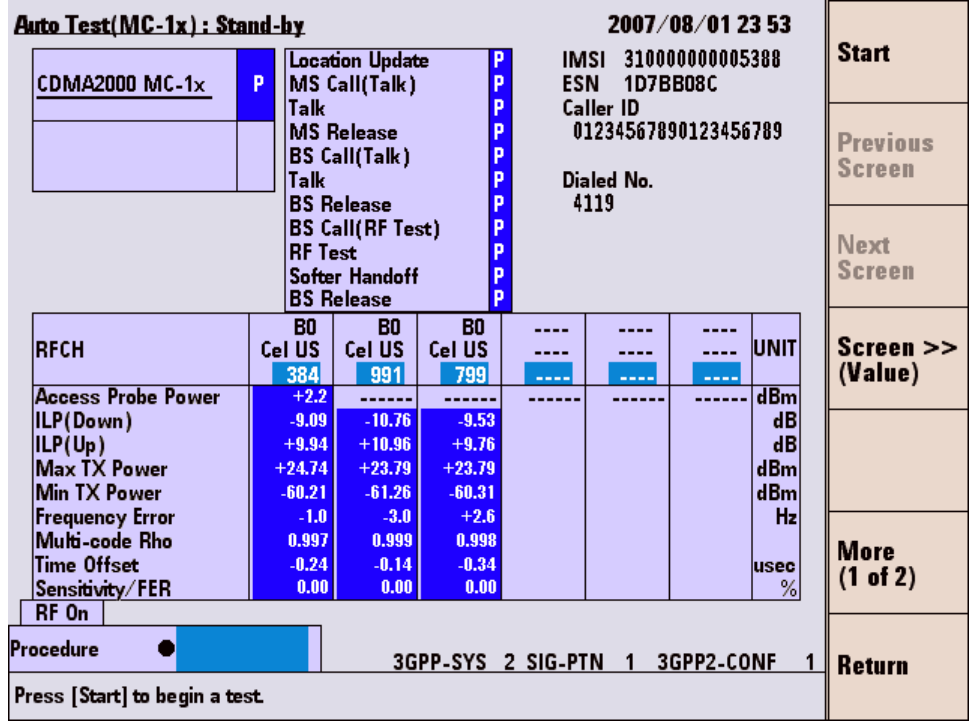

#### **For Pinpointing Failures**

**Figure 6-2** [Auto Test (MC-1x): Stand-by] Screen

- **1** Perform the steps described in "For Go/No-Go Testing."
- **2** Press the **Screen>>** softkey to set screen mode to Value.
- **3** Check the values of the measurement results.

#### **For Troubleshooting**

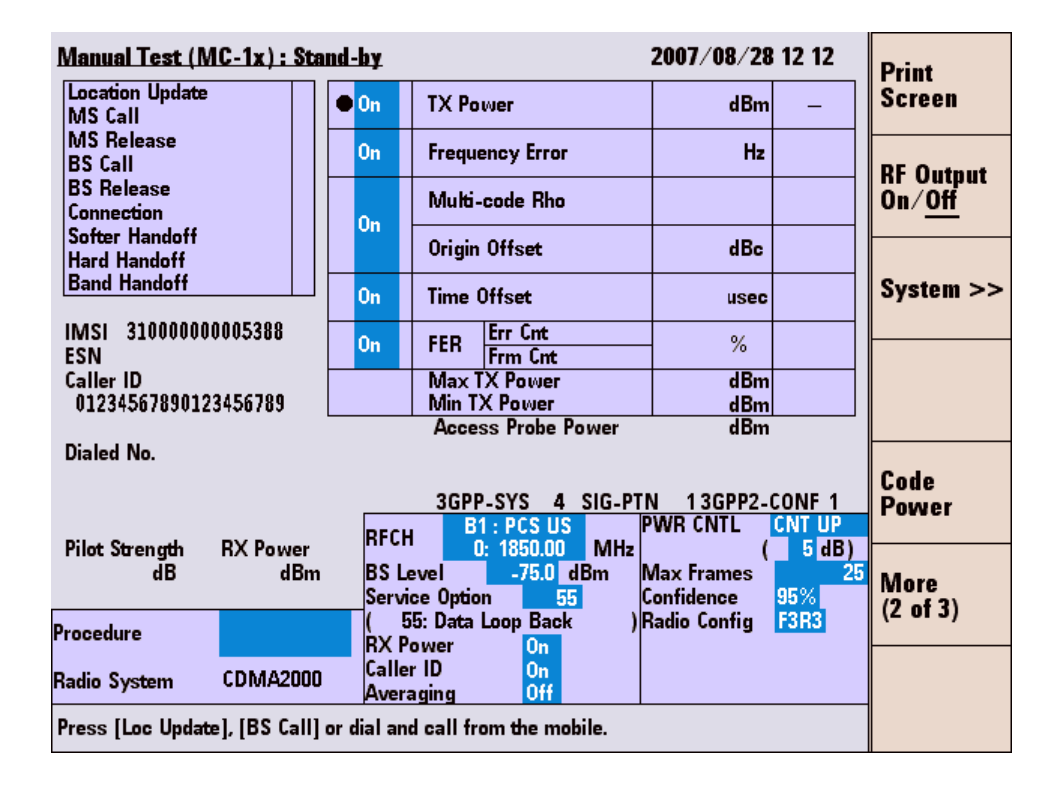

**Figure 6-3** [Manual Test (MC-1x): Stand-by] Screen

- **1** Press the **Manual Test** softkey on the [Initial] screen.
- **2** Move the cursor to the "Procedure" field and select a pre-defined test procedure.
- **3** Set the Service Option field to 32.
- **4** Turn the mobile phone on.
- **5** Wait for the completion of Location Update.
- **6** Press the **BS Call** softkey.
- **7** While "Connection" is highlighted in the test flow, press the **Trigger** softkey to start single measurement or the **Trigger Sing/Cont** softkey to start continuous measurement. Press the **Trigger Sing/Cont** softkey again to terminate continuous measurement.
- **8** Press the **Release** softkey to finish the test.

## <span id="page-39-1"></span><span id="page-39-0"></span>**When "CDMA Mode" is set to 1xEV-DO mode**

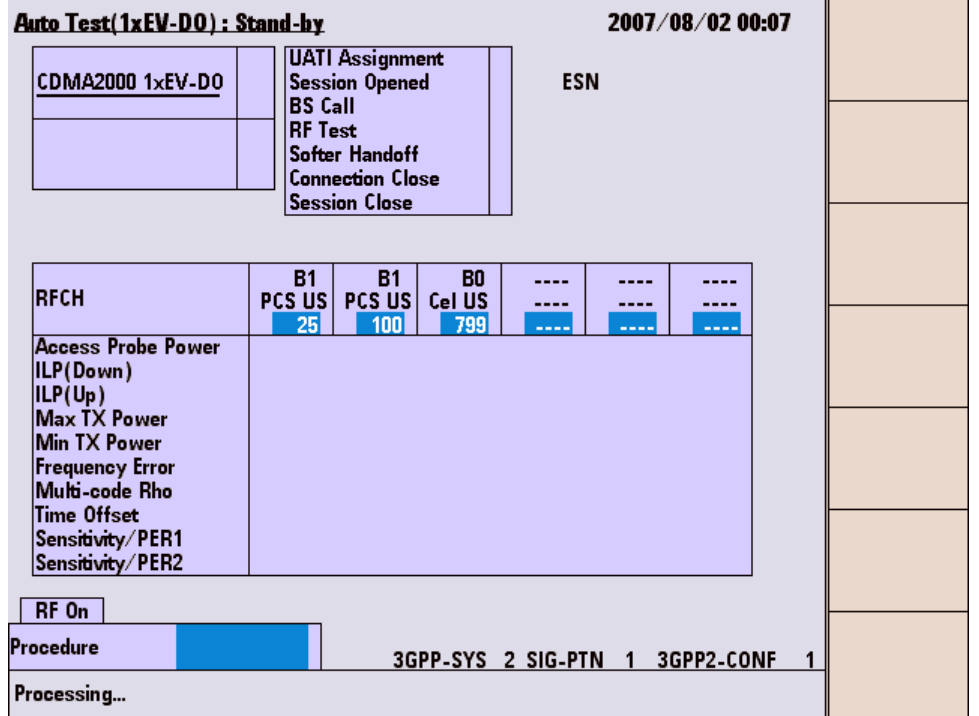

#### **For Go/No-Go Testing**

**Figure 6-4** [Auto Test (1xEV-DO): Stand-by] Screen

- **1** Press the **Automatic Test** softkey on the [Initial] screen in cdma2000 system
- **2** Move the cursor to the "Procedure" field, and select a pre-defined test procedure.
- **3** Press the **Start** softkey.
- **4** Turn the mobile phone on. Wait for the completion of UATI Assinment.
- **5** Each test flow step is highlighted as it runs.
- **6** After completing the test, check the results on the screen.
- **7** To print the test results or to save them into a USB memory device, press the **More(1 of 2)** softkey and then the **Print Screen** softkey.

| <b>Step</b>             | <b>Action Needed</b>                                    |
|-------------------------|---------------------------------------------------------|
| <b>UATI Assignment</b>  | Wait until the UATI Assignment is completed.            |
| <b>BS Call</b>          | The mobile phone automatically responds to the<br>call. |
| <b>RF</b> Test          | Wait until the RF test is completed.                    |
| Softer Handoff          | Wait until the Softer Handoff is completed.             |
| <b>Connection Close</b> | Wait until the connection is closed.                    |
| <b>Session Close</b>    | Wait until the session is closed.                       |

**Table 6-2** 1xEVDO Automatic Test Sequence

#### **For Pinpointing Failures**

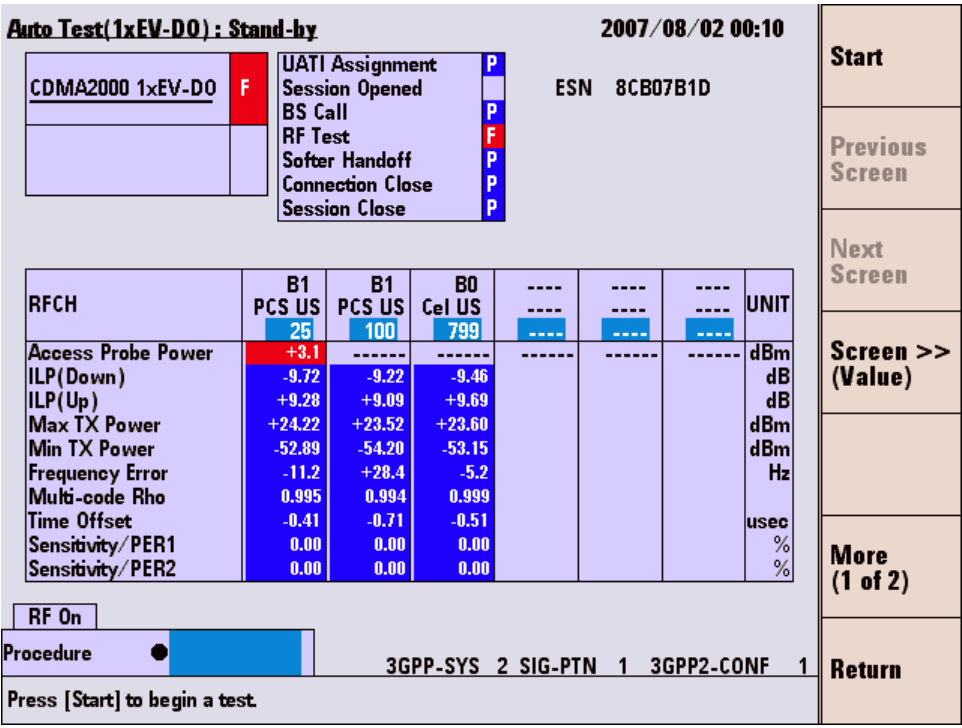

**Figure 6-5** [Auto Test (1xEV-DO): Stand-by] Screen

- **1** Perform the steps described in "For Go/No-Go" Testing".
- **2** Press the **Screen>>** softkey to set screen mode to Value.
- **3** Check the values of the measurement results.

#### **For Troubleshooting**

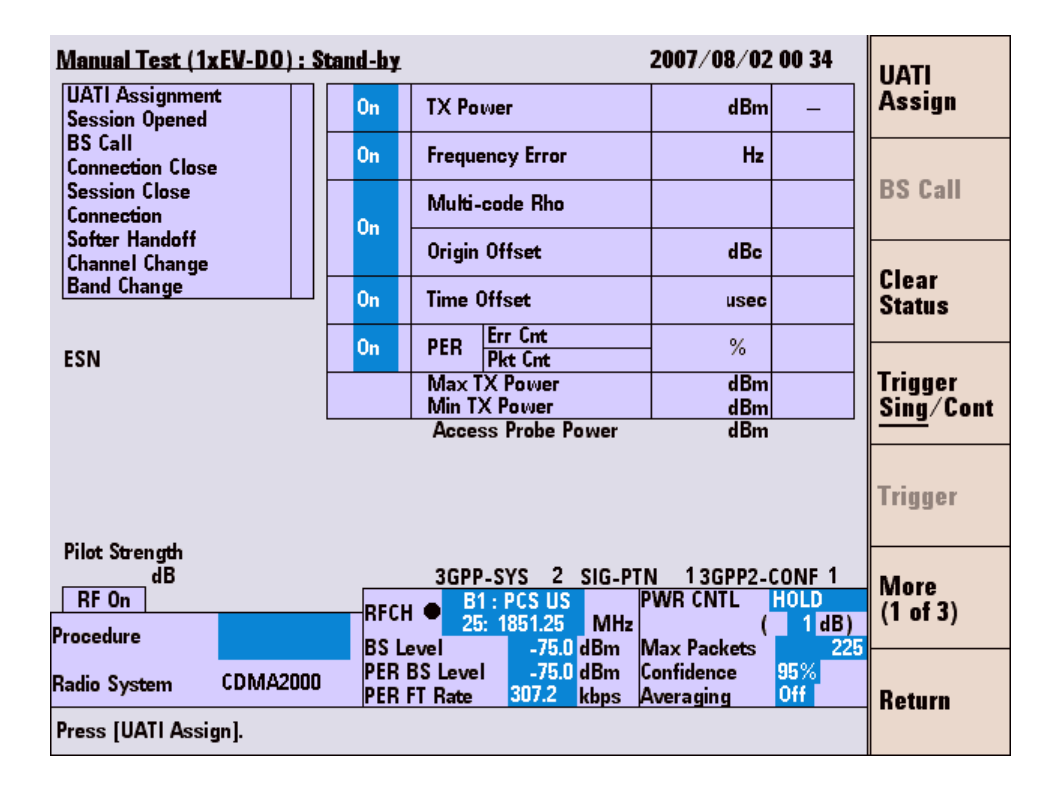

**Figure 6-6** [Manual Test (1xEV-DO): Stand-by] Screen

- **1** Press the **Manual Test** softkey on the [Initial] screen.
- **2** Move the cursor to the "Procedure" field and select a pre-defined test procedure.
- **3** Press the **UATI Assign** softkey.
- **4** Turn the mobile phone on, and wait for the completion of UATI Assignment.
- **5** Press the **BS Call** softkey.
- **6** While "Connection" is highlighted in the test flow, press the **Trigger** softkey to start single measurement or the **Trigger Sing/Cont** softkey to start continuous measurement. Press the **Trigger Sing/Cont** softkey again to terminate continuous measurement.
- **7** Press the **Release** softkey to finish the test.

#### **RF Channel**

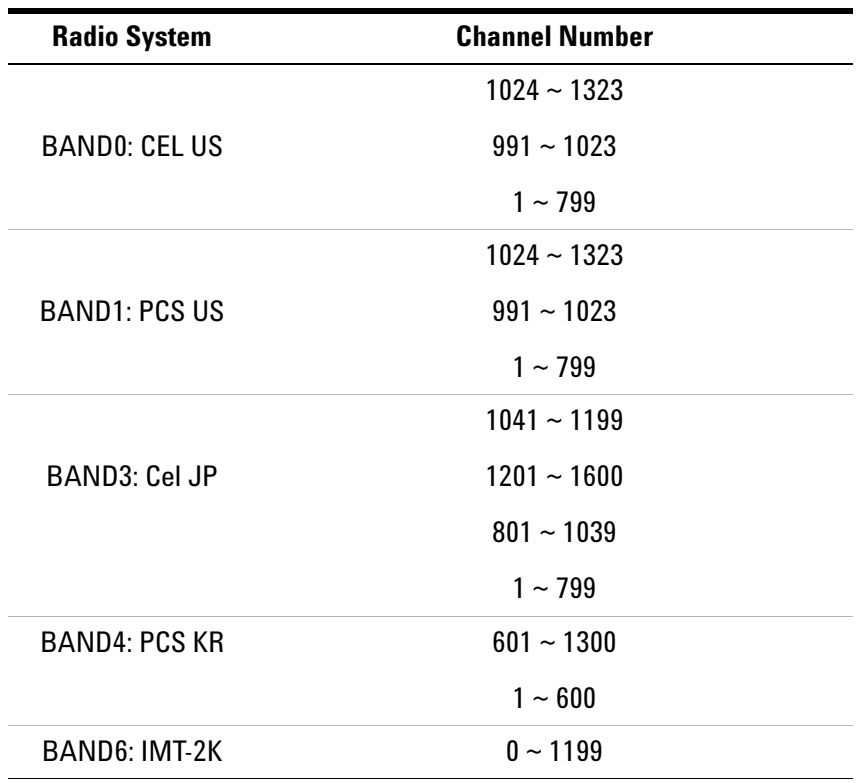

#### **Table 6-3** cdma2000 Frequency Band

† The BAND15: AWS is available only when the Option C03 is installed in the Tester.

#### **6 cdma2000 System**

THIS PAGE IS INTENTIONALLY LEFT BLANK.

Free Manuals Download Website [http://myh66.com](http://myh66.com/) [http://usermanuals.us](http://usermanuals.us/) [http://www.somanuals.com](http://www.somanuals.com/) [http://www.4manuals.cc](http://www.4manuals.cc/) [http://www.manual-lib.com](http://www.manual-lib.com/) [http://www.404manual.com](http://www.404manual.com/) [http://www.luxmanual.com](http://www.luxmanual.com/) [http://aubethermostatmanual.com](http://aubethermostatmanual.com/) Golf course search by state [http://golfingnear.com](http://www.golfingnear.com/)

Email search by domain

[http://emailbydomain.com](http://emailbydomain.com/) Auto manuals search

[http://auto.somanuals.com](http://auto.somanuals.com/) TV manuals search

[http://tv.somanuals.com](http://tv.somanuals.com/)